## 料金相殺結果通知書 (PDF 版) の取得手順

1. 「3-2.料金相殺レポート(月次個別データ)の確認」をクリックする

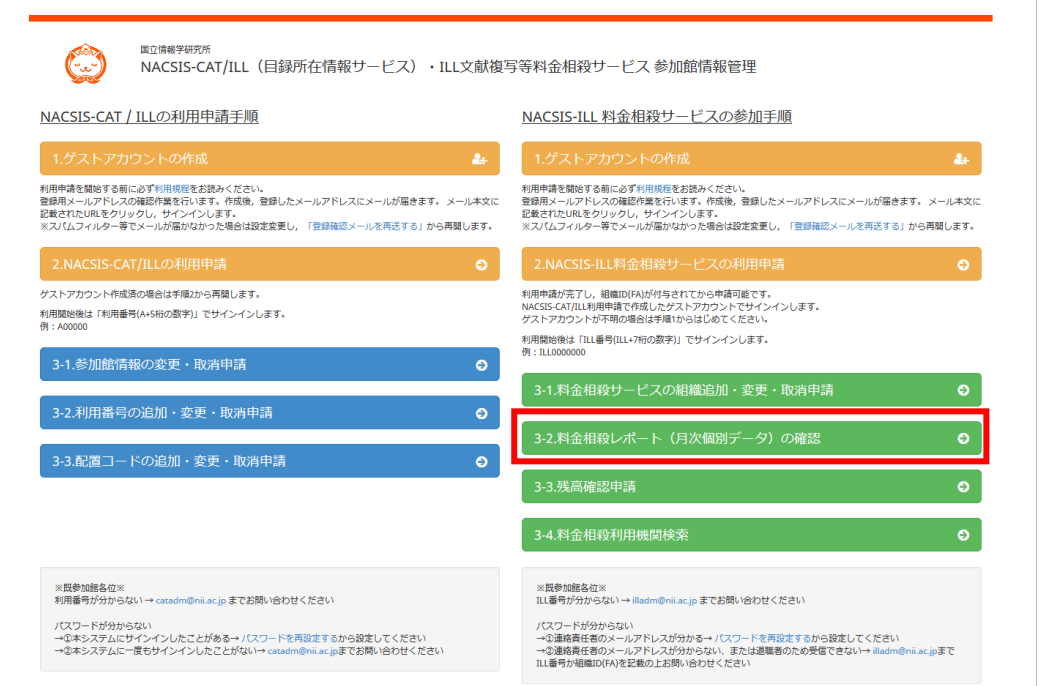

2. 自機関の ILL 番号とパスワードでサインインする

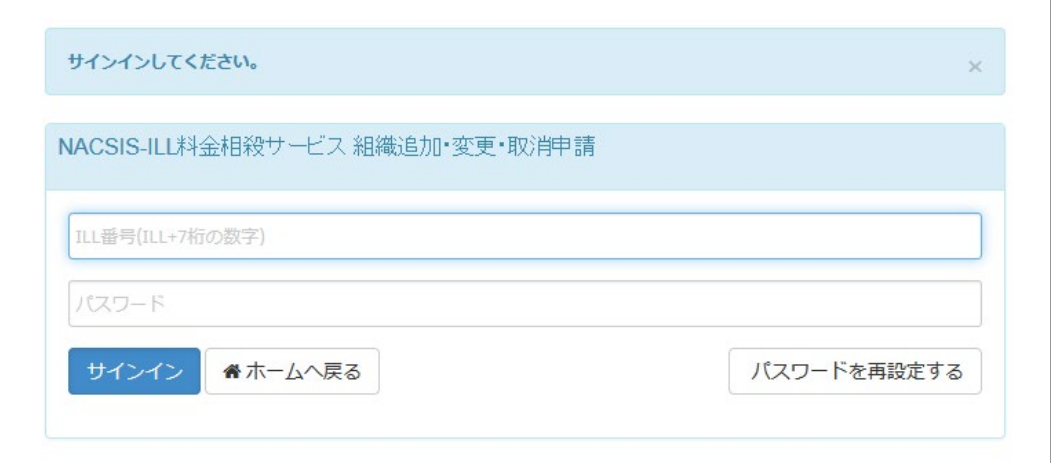

※新規参加時に連絡責任者様へお送りした「ILL 文献複写等料金相殺サービス利用承認書」に 記載されている ILL 番号とパスワードを使用します。

ILL 番号が分からない, または, パスワードが分からない

→ [https://contents.nii.ac.jp/catill/application/ill\\_offset/shinsei#section-4](https://contents.nii.ac.jp/catill/application/ill_offset/shinsei#section-4)

2. 相殺結果参照/出力欄の「通知書」をクリックする

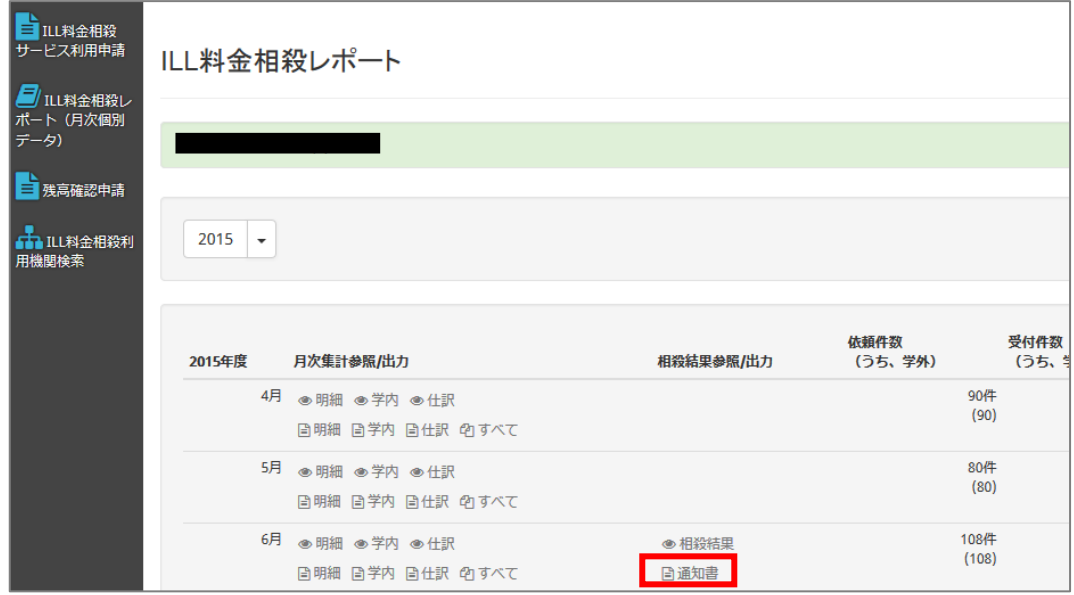

3. 表示された通知書を印刷または保存する

★料金相殺結果通知書の発行後に宛先を変更したい場合 発行後であっても,本紙 3 枚目の手順で変更申請を出していただければ,データ反映後 の再取得で宛先が変更された結果通知書が取得可能です。

## 連絡責任者と経理責任者のメールアドレスの確認・変更手順

1. 参加館情報管理システムにアクセスする

<https://catill-u.nii.ac.jp/>

2. 「3-1.料金相殺サービスの組織追加・変更・取消申請」をクリックする

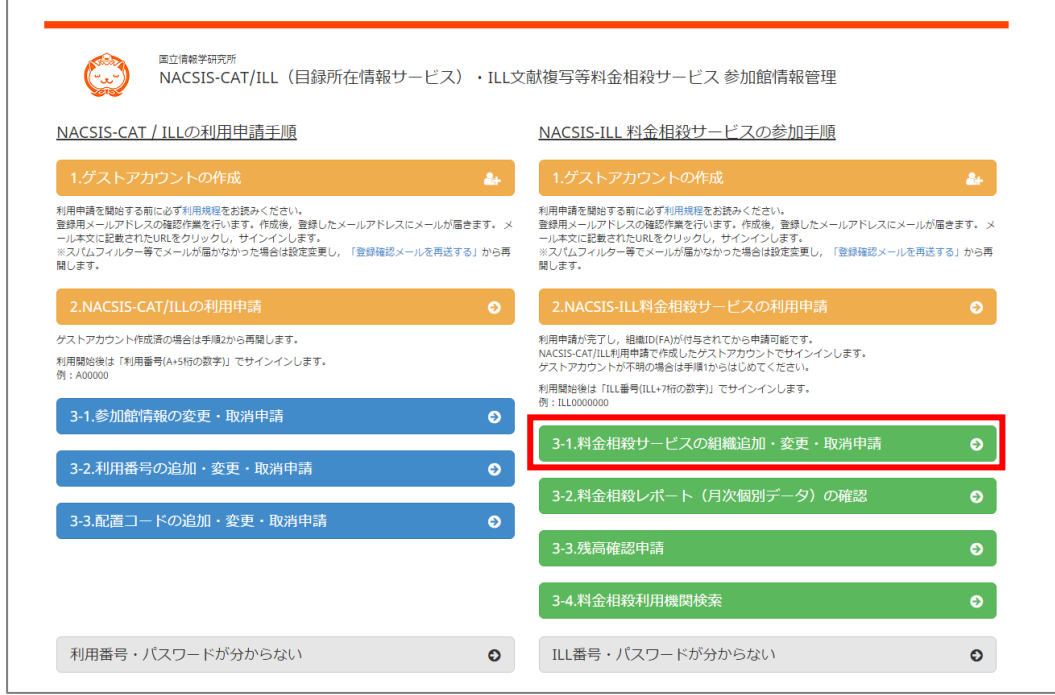

3. 自機関の ILL 番号とパスワードでサインインする

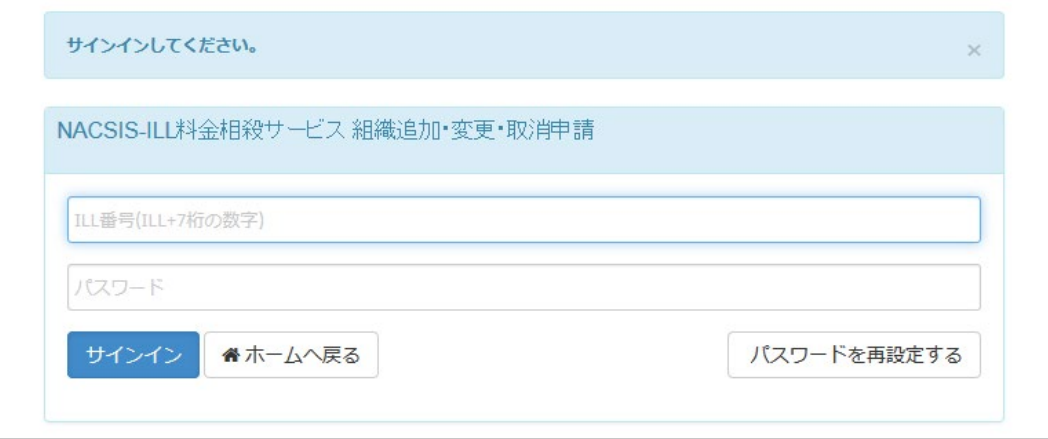

※新規参加時に連絡責任者様へお送りした「ILL 文献複写等料金相殺サービス利用承認書」に 記載されている ILL 番号とパスワードを使用します。

ILL 番号が分からない、または、パスワードが分からない

 $\rightarrow$  [https://contents.nii.ac.jp/catill/application/ill\\_offset/shinsei#section-4](https://contents.nii.ac.jp/catill/application/ill_offset/shinsei#section-4)

4. 「申請する」をクリックする

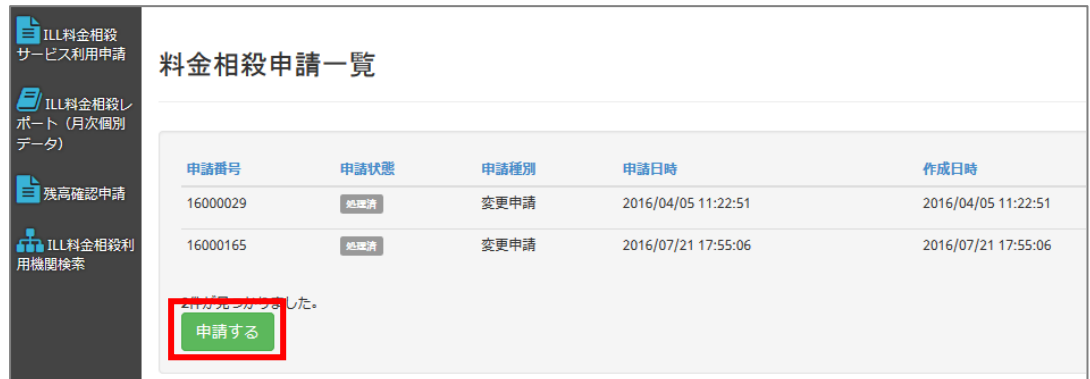

5. 連絡責任者と経理責任者の登録内容を確認する

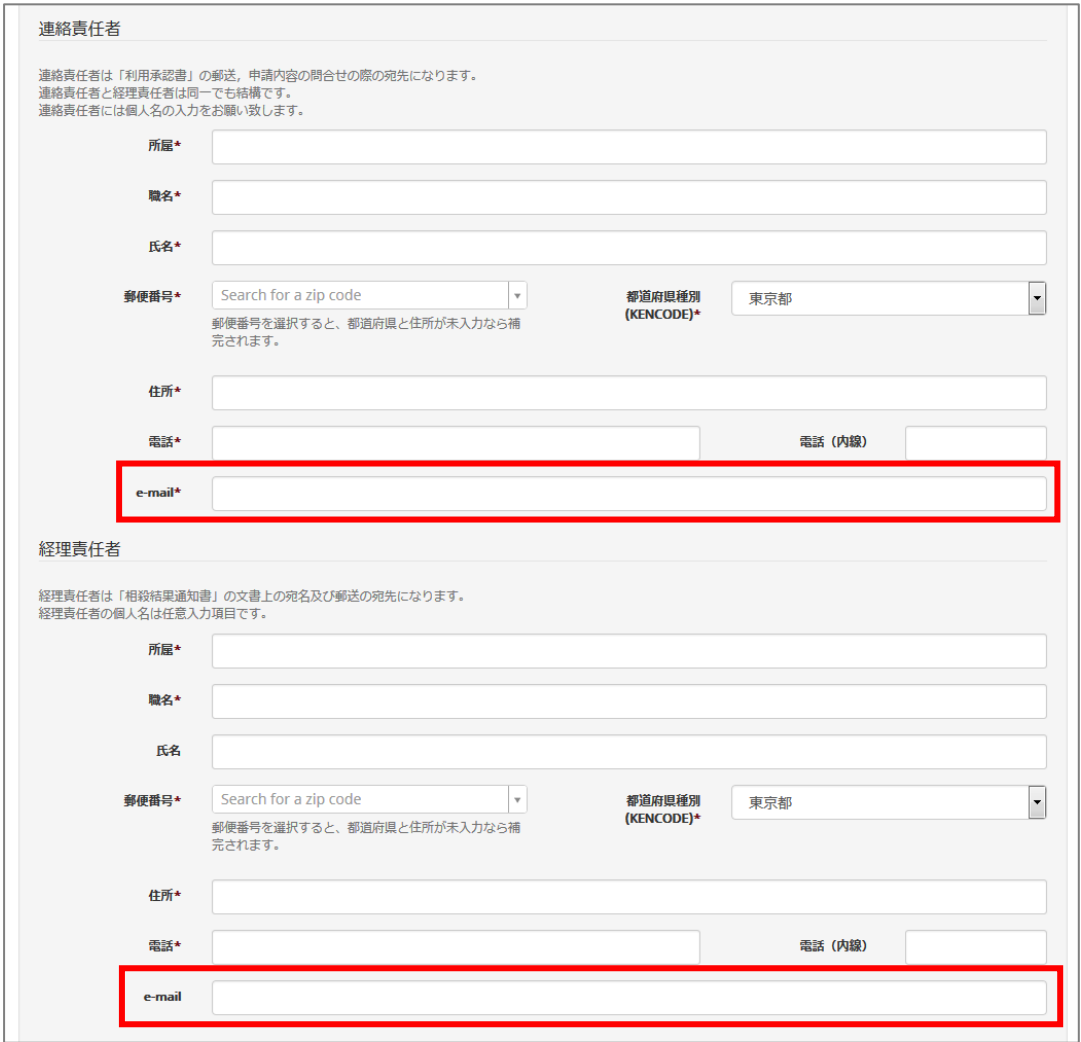

料金相殺結果通知書が取得できるようになりましたら,各「e-mail」欄に登録されたメールアドレス 宛に通知します

※異動等による変更が不要なように、各責任者の方が含まれるメーリングリストの登録を推奨いた します。

修正が不要な場合→このまま画面を閉じてください

修正が必要な場合→6 番へ

6. 内容を修正して「申請する」をクリックする

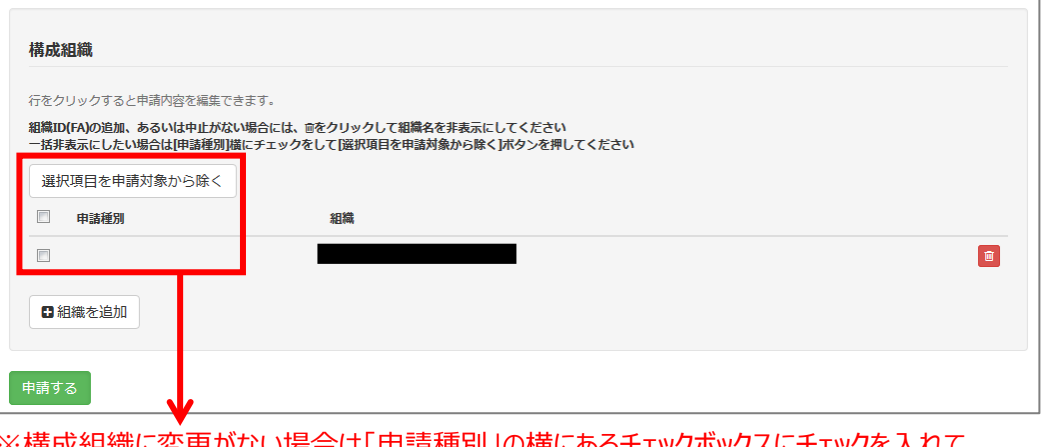

※構成組織に変更がない場合は「申請種別」の横にあるチェックボックスにチェックを入れて 「選択項目を申請対象から除く」をクリックして非表示にしてから「申請する」をクリックしてください

7. 変更申請が承認される

申請が承認され、データ反映が実施されれば(反映日は別途メールで連絡があります)手続き完 了です